## Osnove rada - Rad s izbornicima

## [Rad s izbornicima](https://www.isvu.hr/upute/display/TUT/Rad+s+izbornicima+-+novo)

Aplikacijom se upravlja pomoću izbornika koji se nalaze ispod naslovne trake prozora. Izbornik se sastoji od niza opcija pomoću kojih se odabiru odgovarajuće podopcije. Na slici je prikazana linija izbornika s izbornicima: Kontrola, Opis postupaka, Vrednovanje, Osoba, Katalozi, Pomoć

> Isrhko - Administrator u Ministarstvu Kontrola Opis postupaka Vrednovanje Osoba Katalozi Pomoć

Slika 1. Linija izbornika

Izbornik se odabire:

- lijevim klikom miša na naziv izbornika ili
- pritiskom na kombinaciju tipaka na tipkovnici, u obliku <Alt>+<X>, gdje X treba zamijeniti s podcrtanim slovom u nazivu izbornika (npr. za odabir izbornika Osoba potrebno je pritisnuti kombinaciju tipaka <Alt> + <O>)

Nakon odabira izbornika, opcija se odabire:

- pozicioniranjem miša na željenu opciju i klikom na lijevu tipku miša
- pozicioniranjem miša na željenu opciju i pritiskom tipke ENTER na tipkovnici
- pritiskom na odgovarajuću tipku na tipkovnici, gdje je tipka koju treba pritisnuti označena podcrtanim slovom u nazivu opcije izbornika

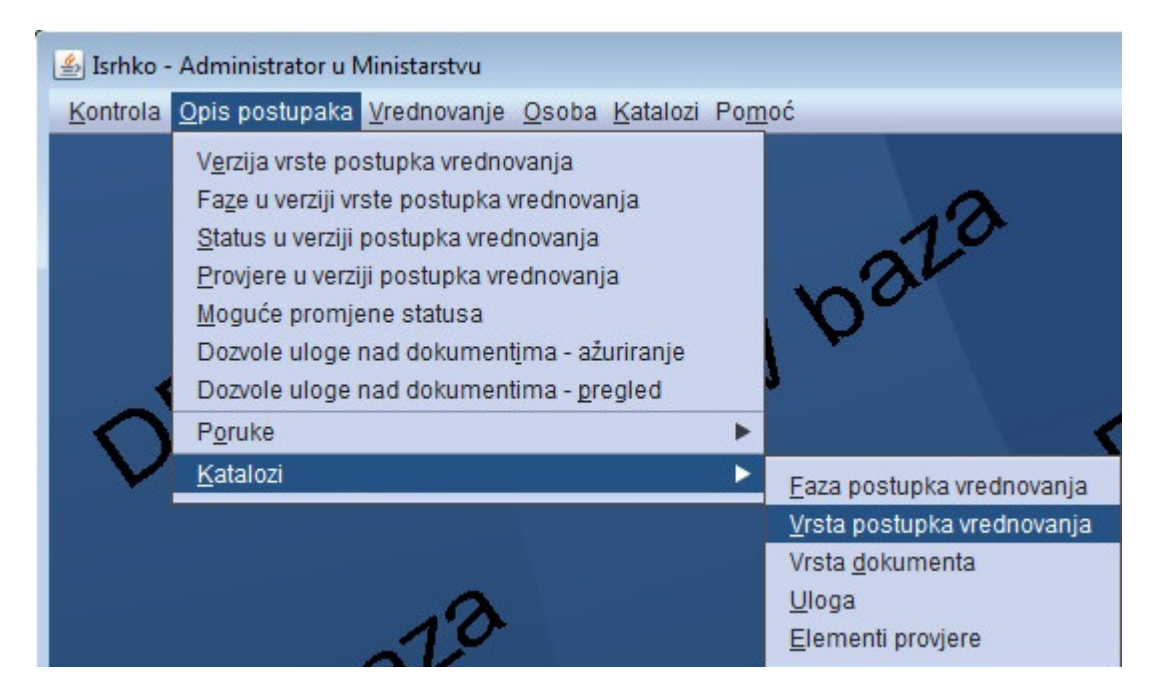

Slika 2. Prikaz podizbornika